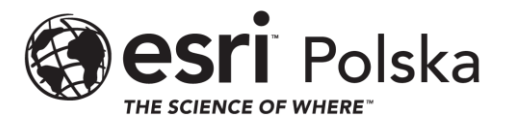

## Procedura zakładania konta globalnego Esri oraz wysyłania wniosku dostępu do organizacji.

1. Użytkownik musi posiadać konto w witrynie My Esri zarejestrowane na służbowy adres email. Aby utworzyć konto, wejdź na <https://my.esri.com/> i wybierz *Tworzenie konta publicznego*..

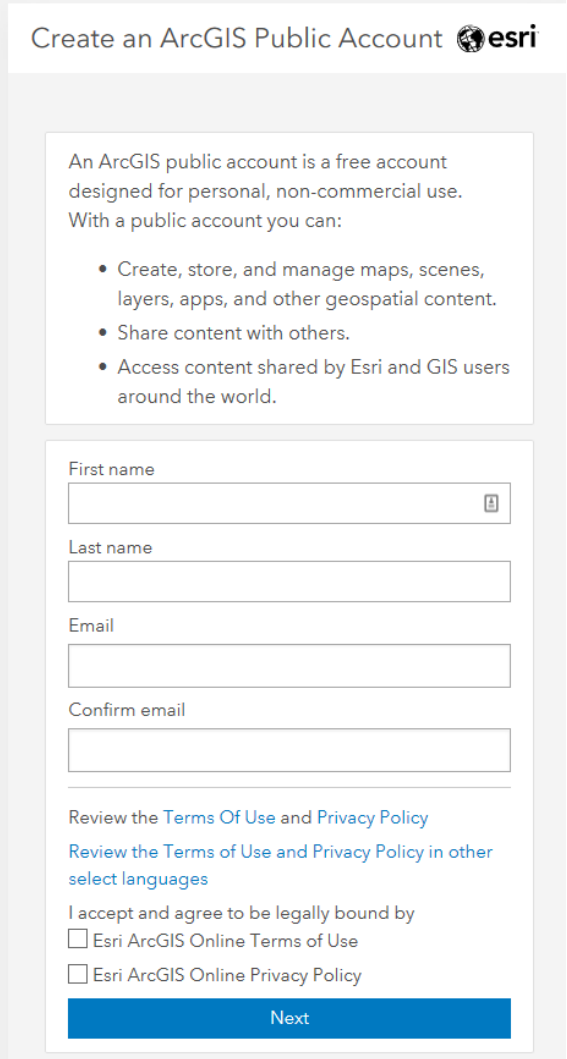

- 2. Utwórz konto i aktywuj je, klikając w link, który zostanie dostarczony na podany adres email.
- 3. Uzupełnij dane i utwórz konto

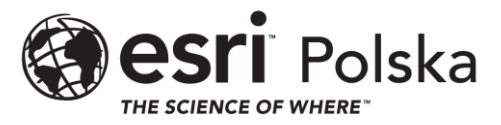

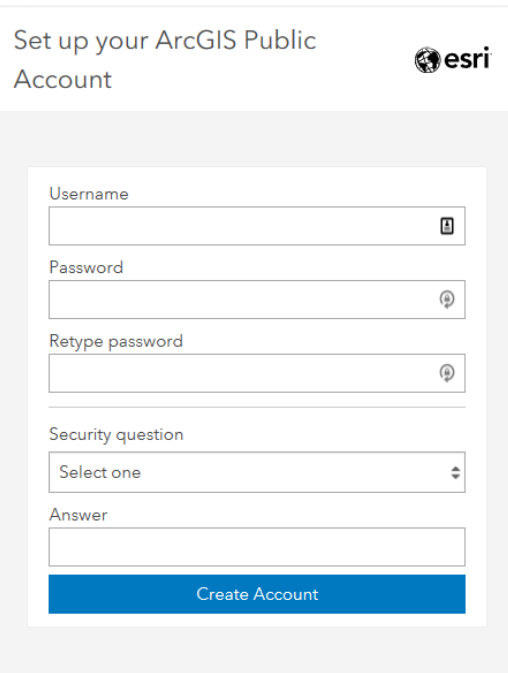

4. Po utworzeniu konta przejdź do zakładki *Mój profil*.

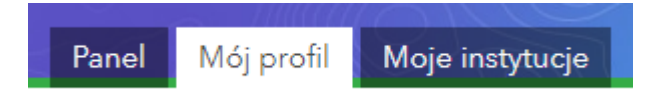

5. Z lewej strony ekranu wybierz panel *Nawiąż połączenie ze swoją instytucją.*

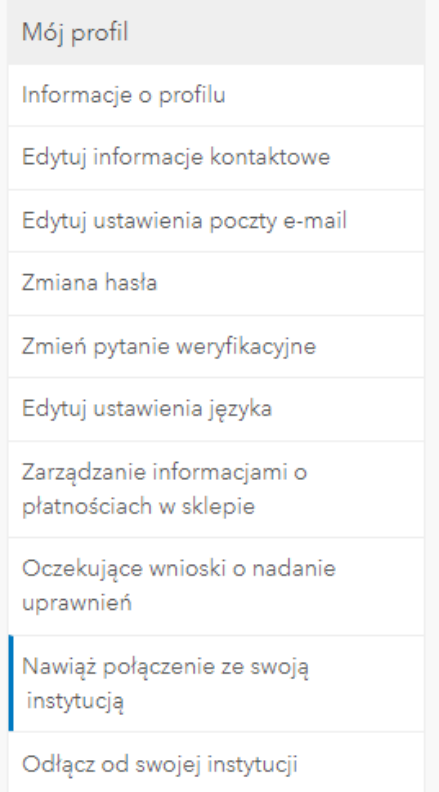

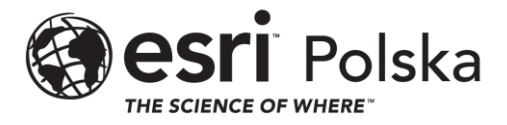

6. W Centralnej części okna kliknij *Zgłoszenie wniosku o nadanie uprawnień*.

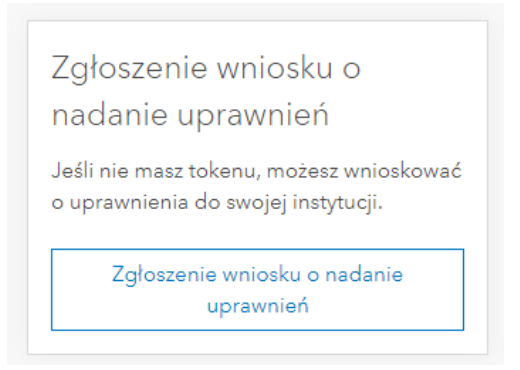

- *7.* Wypełnij pola *Numer klienta*, *Nazwa instytucji* podając dane instytucji, z którą chcesz się powiązać oraz zaznacz pole wyboru *Wsparcie* w sekcji *Jakich uprawnień potrzebujesz?* Wyślij wniosek.
- 8. Po pozytywnym rozpatrzeniu wniosku przez Administratora użytkownik ubiegający się o nadanie uprawnień otrzyma informację na adres email o przyznaniu bądź aktualizacji uprawnień.